# **TUTORIEL FRAMALISTE**

guide à l'utilisation de la liste de diffusion d'email sur framalistes.org

<https://framalistes.org/sympa/info/commun.e.vallee>

[commun.e.vallee@framalistes.org](mailto:commun.e.vallee@framalistes.org)

## **Table des matières**

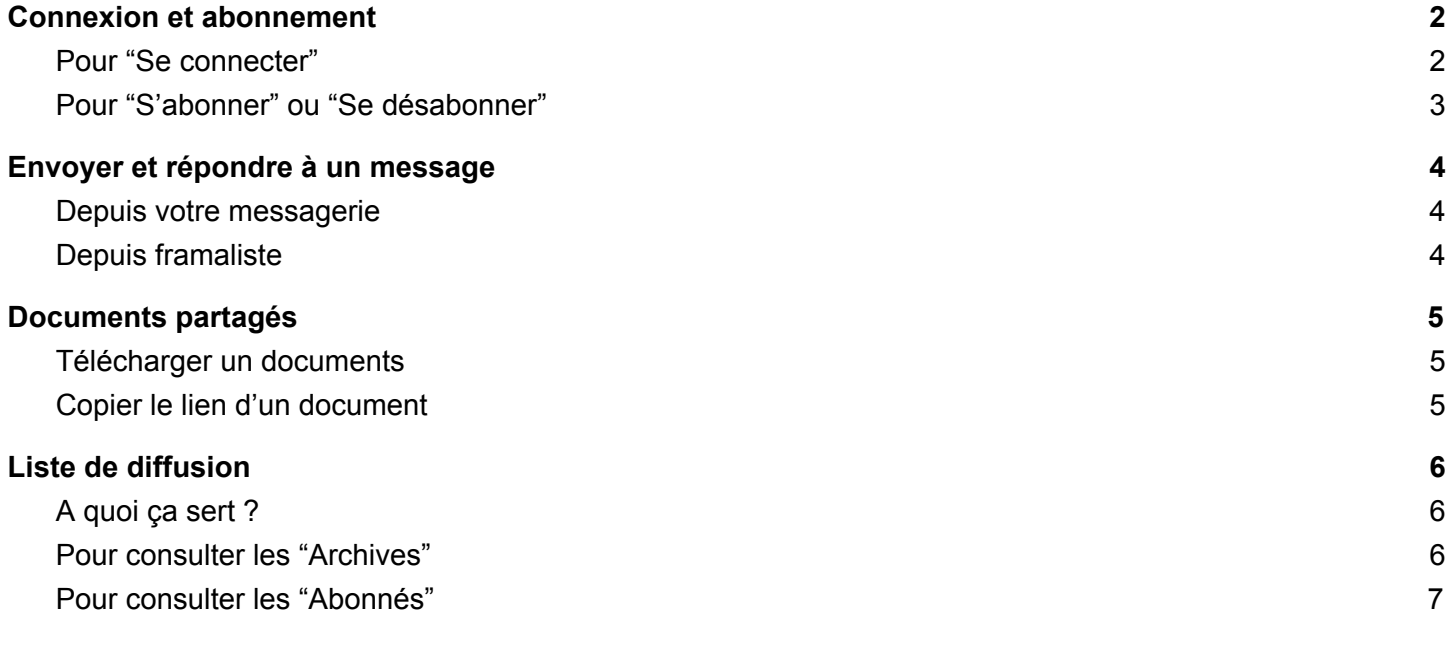

## <span id="page-1-0"></span>**1. Connexion et abonnement**

Rendez-vous sur la page internet à l'adresse suivante pour se connecter, s'abonner ou se désabonner : <https://framalistes.org/sympa/info/commun.e.vallee>

## <span id="page-1-1"></span>**a. Pour "Se connecter"**

Cliquer sur le lien "connexion" en haut à droite.

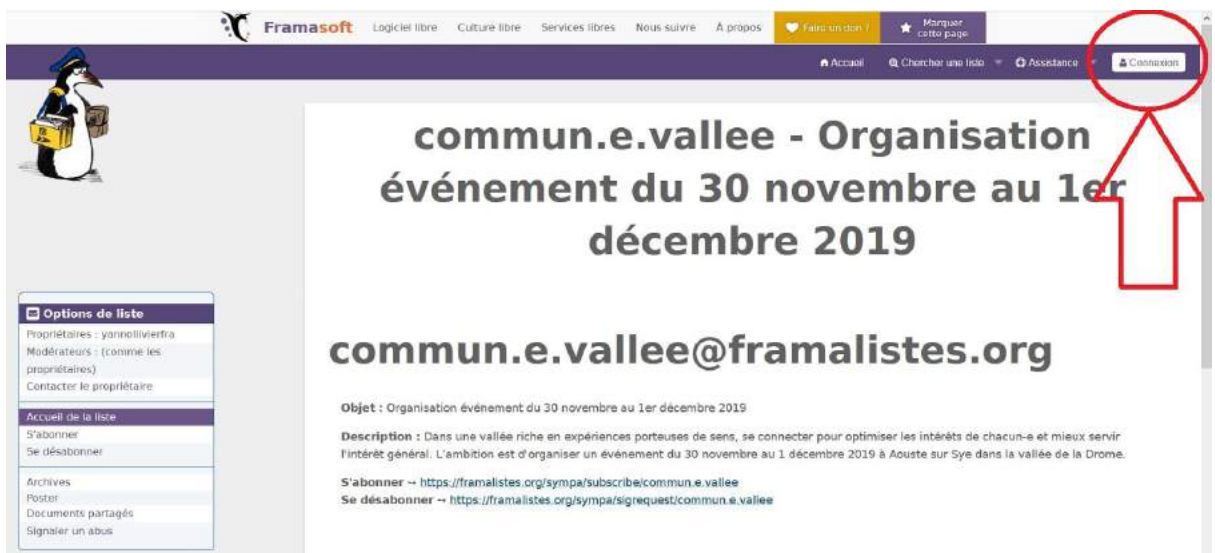

### Pour une première connexion,

vous devez renseigner une adresse mail et créer un mot de passe.

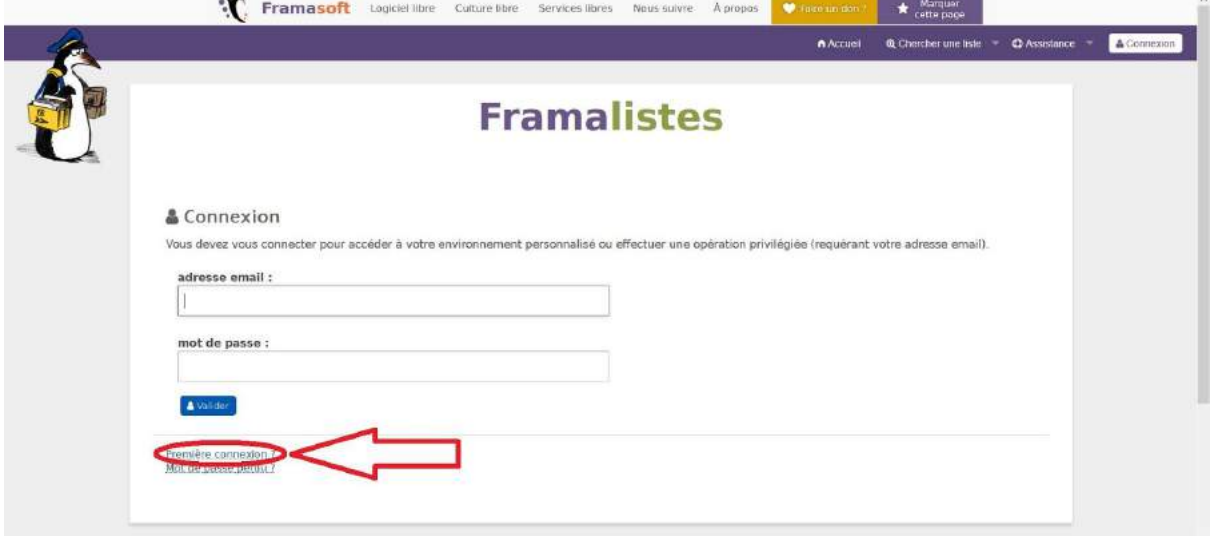

Pour les connexions suivante vous renseignez directement votre mail et votre mot de passe.

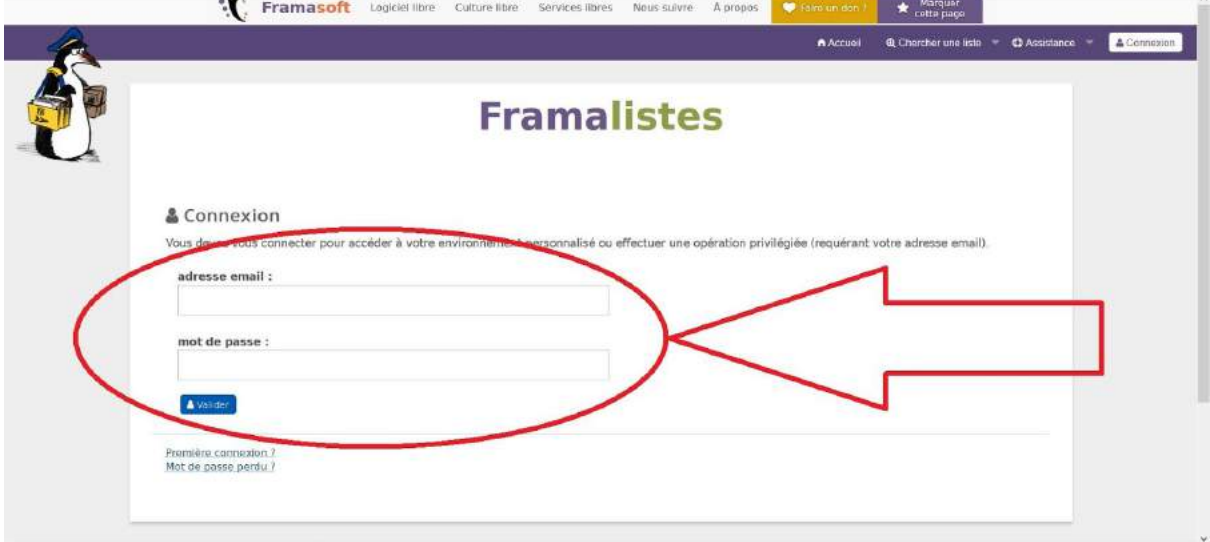

## <span id="page-2-0"></span>**b. Pour "S'abonner" ou "Se désabonner"**

Toujours à la même adresse :

<https://framalistes.org/sympa/info/commun.e.vallee>

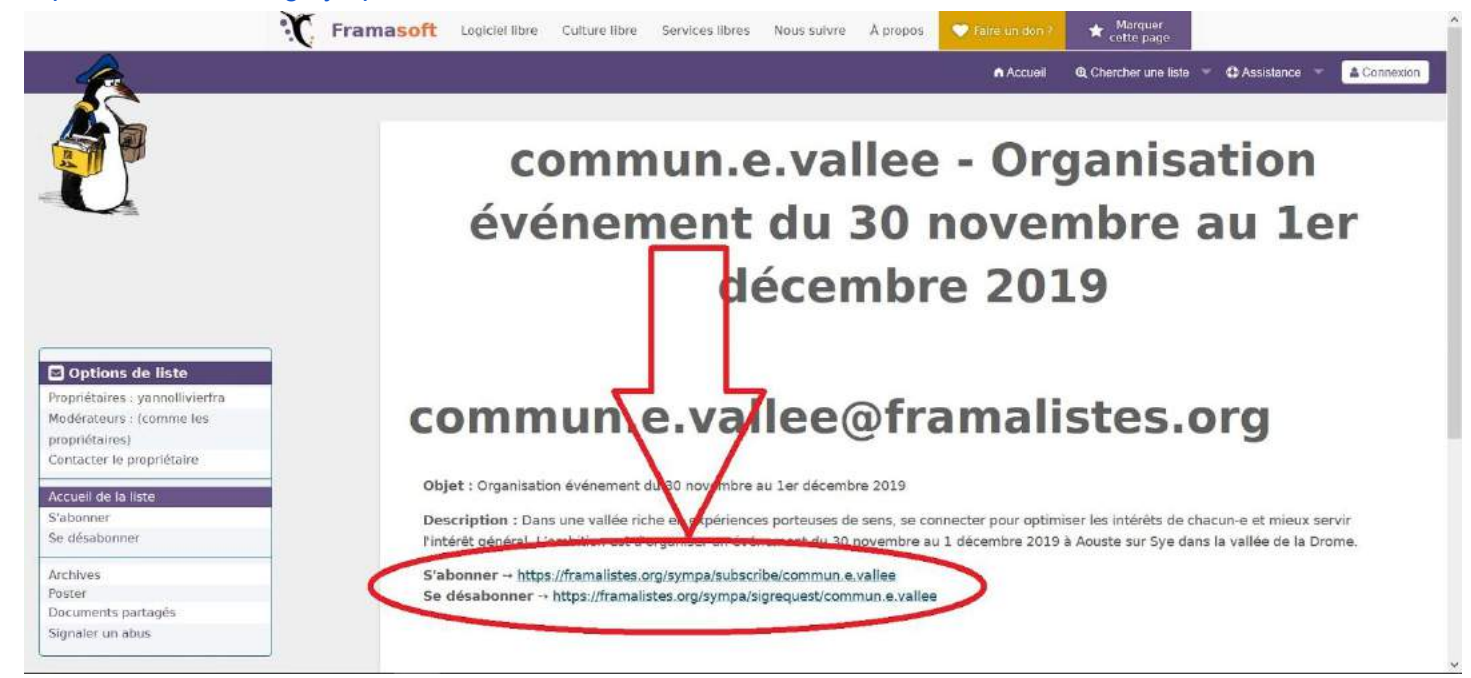

Indiquez votre mail et votre nom puis cliquer sur "Je m'abonne à commun.e vallée".

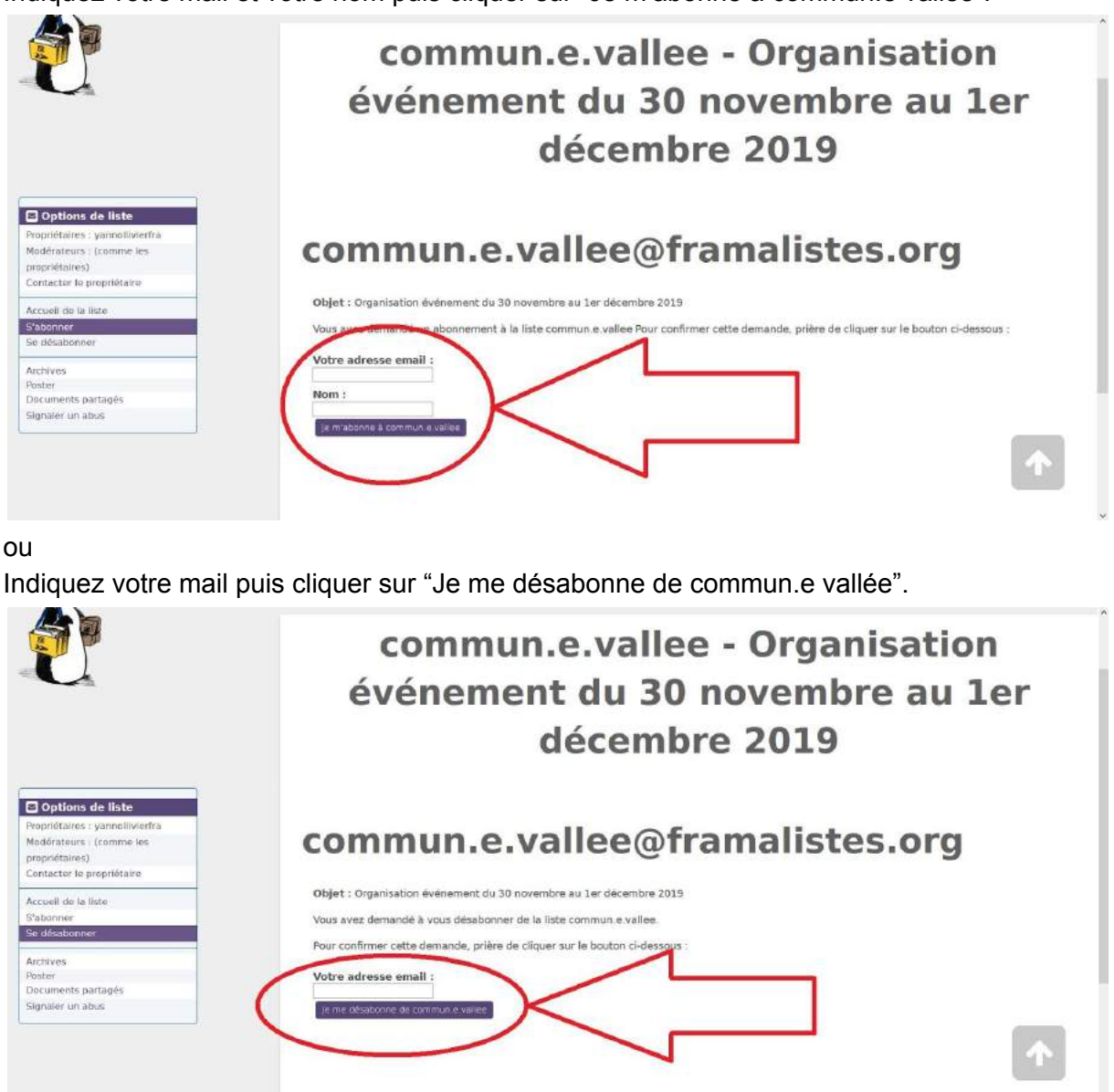

## <span id="page-3-0"></span>**2. Envoyer et répondre à un message**

Deux possibilité s'offre à vous mais la première est plus pratique.

### <span id="page-3-1"></span>**a. Depuis votre messagerie**

Depuis votre boite mail personnel, envoyer un message à l'adresse suivante :

#### [commun.e.vallee@framalistes.org](mailto:commun.e.vallee@framalistes.org)

Cette solution permets plus de liberté et de souplesse pour la mise en page, l'ajout de lien ou de destinataire. Tous les envoies et réponses à cette adresse mail, seront reçu par l'ensemble des abonnés à la liste de diffusion et enregistrer dans les archives.

## <span id="page-3-2"></span>**b. Depuis framaliste**

Depuis l'interface de la liste, une fois connecter,

cliquez sur "Poster" en dessous d'archive, dans le menu de gauche.

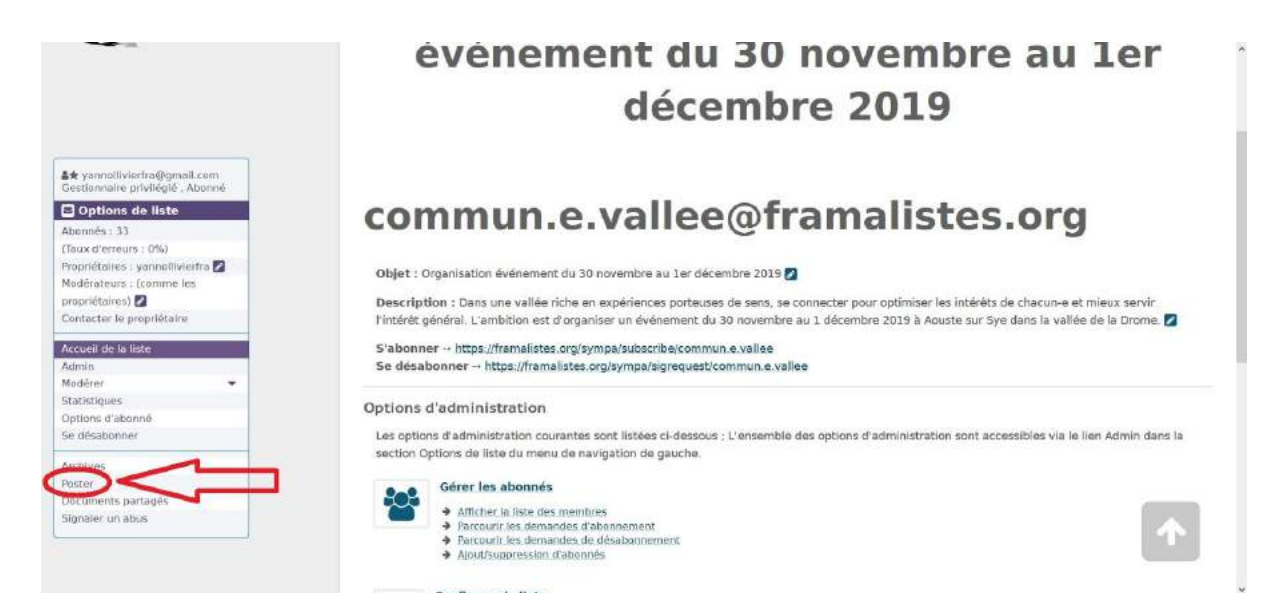

Comme vous pouvez le voir, il y a très peu d'option disponible sur cette interface d'envoie.

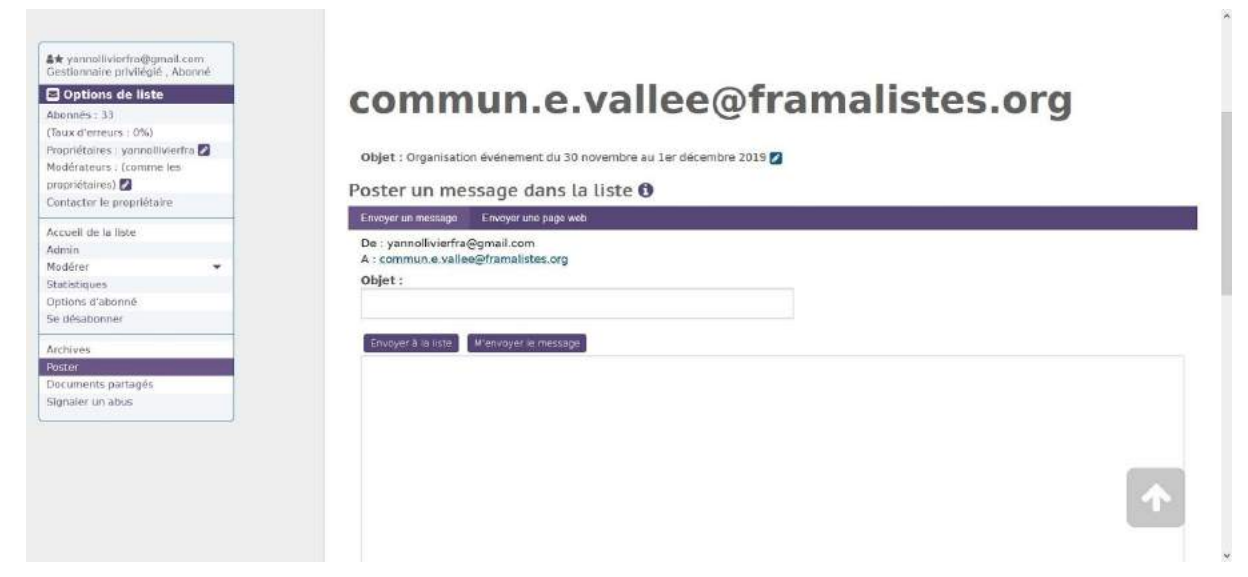

## <span id="page-4-0"></span>**3. Documents partagés**

Depuis l'interface de la liste, une fois connecter, cliquez sur "Documents partagés", dans le menu de gauche.

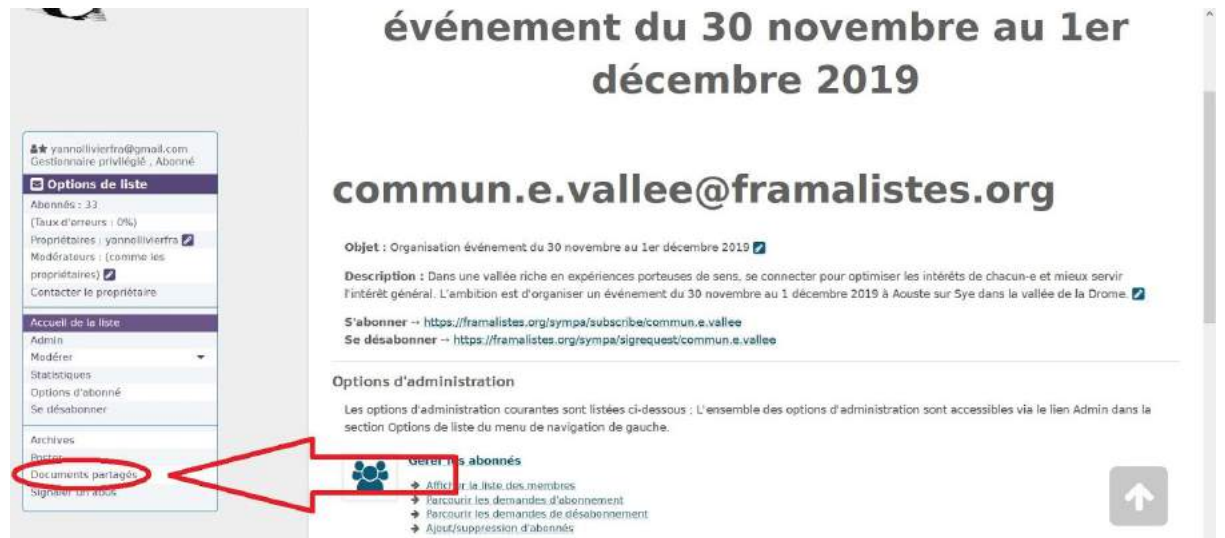

## <span id="page-4-1"></span>**a. Télécharger un documents**

Cliquez sur votre choix pour l'ouvrir dans votre navigateur et pouvoir le télécharger.

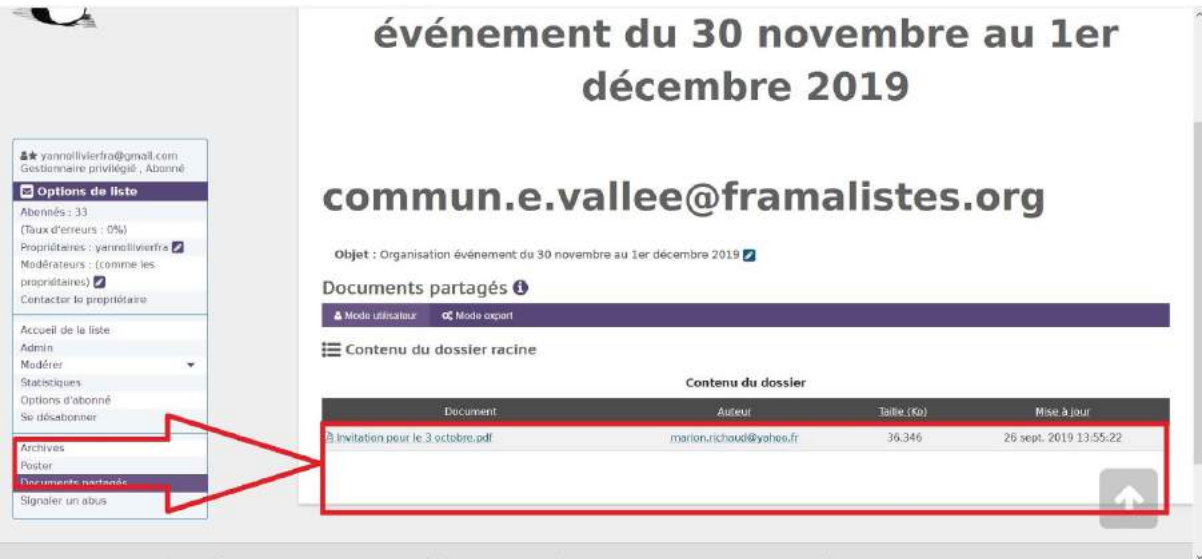

## <span id="page-4-2"></span>**b. Copier le lien d'un document**

Une fois afficher dans votre navigateur, copiez le lien dans l'URL.

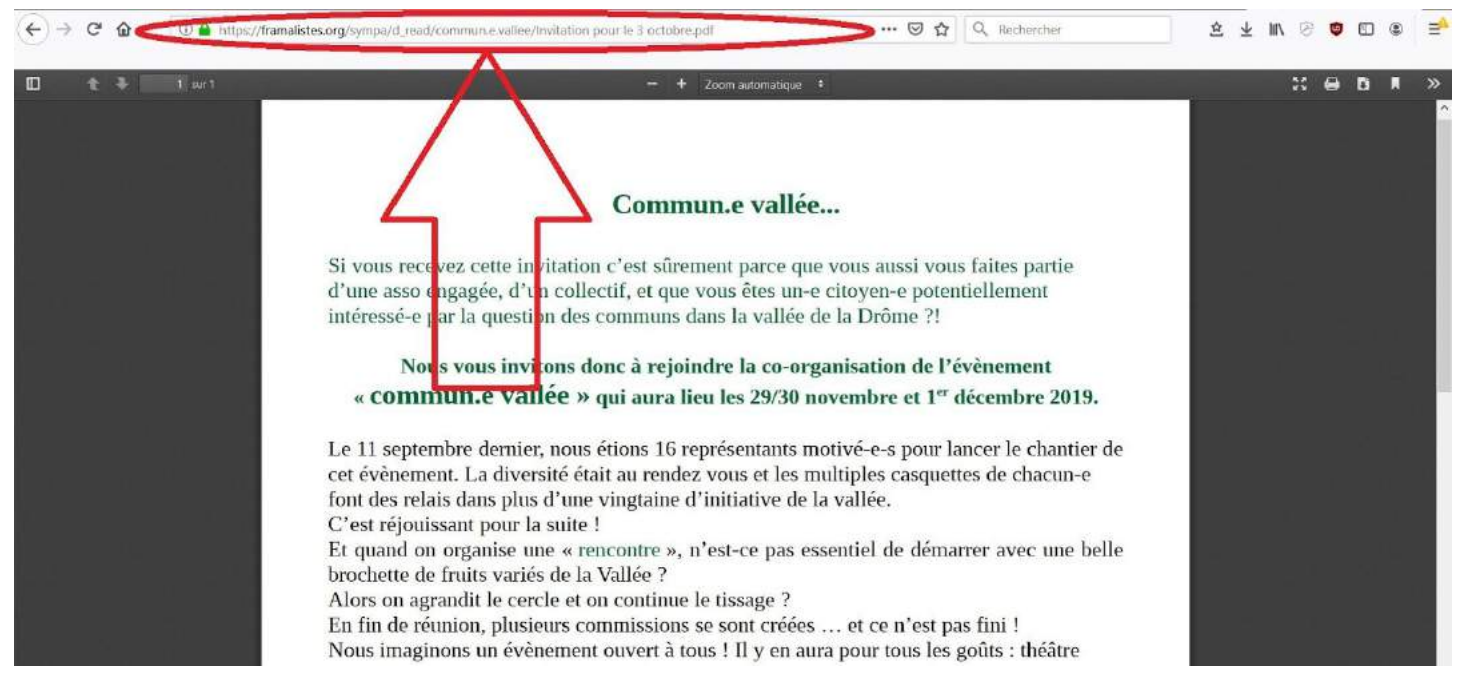

## <span id="page-5-0"></span>**4. Liste de diffusion**

## **a. A quoi ça sert ?**

<span id="page-5-1"></span>Permet à un expéditeur de diffuser des informations à tous les abonnés inscrits et de suivre l'organisation d'un ou des événements Commun.e vallée.

- \_ Outil de communication interne à travers une seule adresse électronique.
- \_ Seul les abonnés peuvent écrire à l'adresse de la liste et avoir accès au contenus.
- \_ Limitée à 500 inscrits (sauf sur demande à framasoft).
- \_ Ce n'est pas une newsletter, ni un outil de communication externe.

## <span id="page-5-2"></span>**b. Pour consulter les "Archives"**

Depuis l'interface de la liste, une fois connecter, cliquez sur "Archives", dans le menu de gauche.

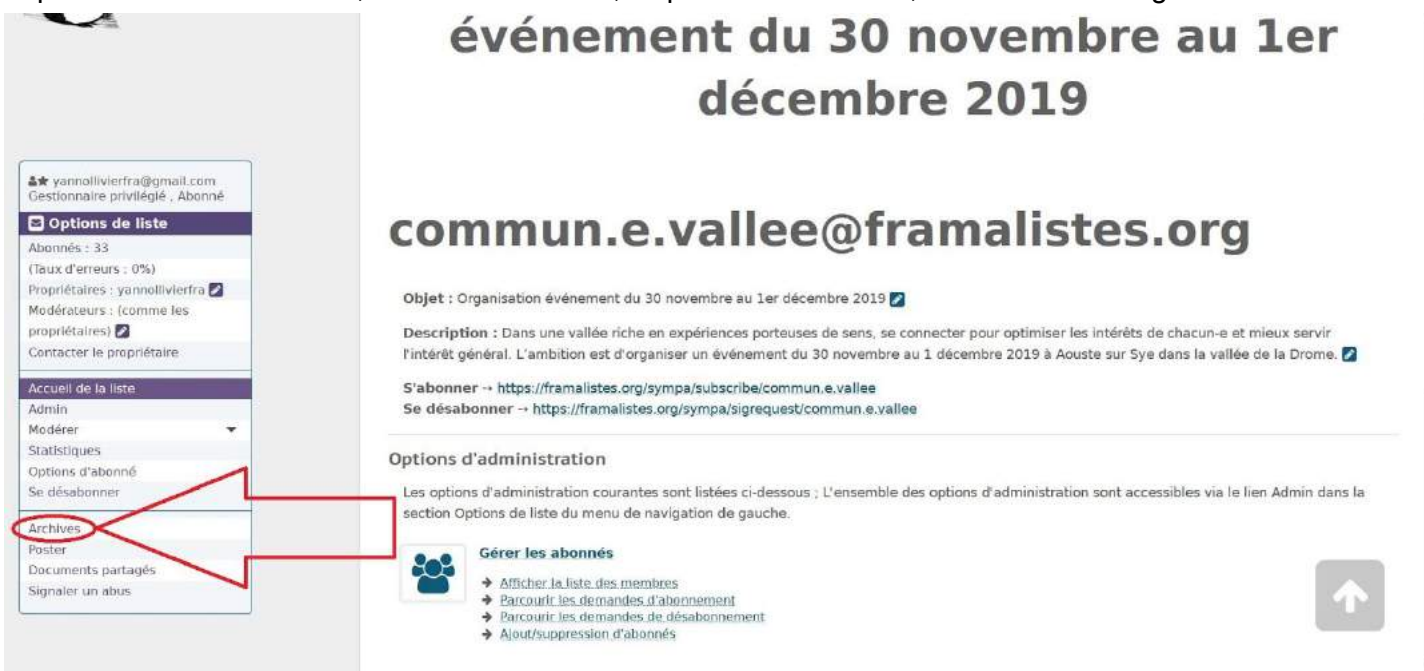

## Tous les abonnés ont accès à l'ensemble des messages échangés à l'adresse :

#### [commun.e.vallee@framalistes.org](mailto:commun.e.vallee@framalistes.org)

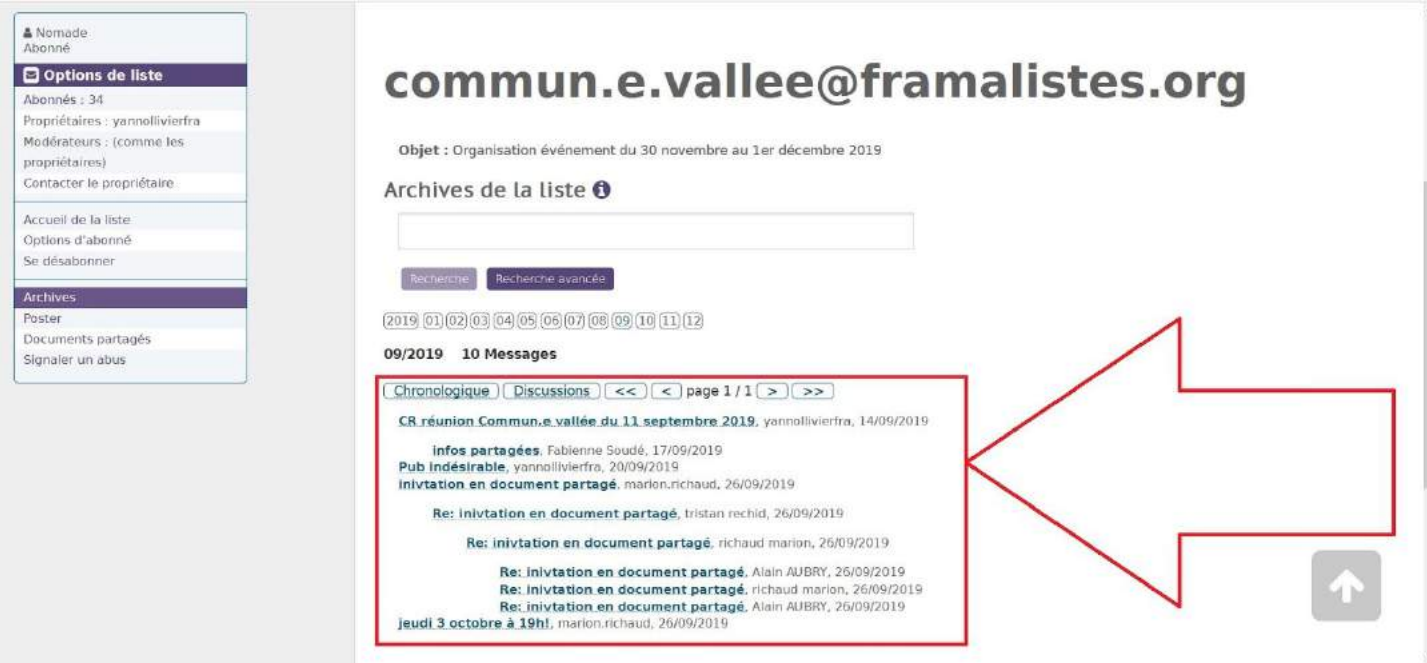

Pratique pour revenir sur des échanges manqué ou oublié voir effacer sur sa boite mail.

## **c. Pour consulter les "Abonnés"**

<span id="page-6-0"></span>Depuis l'interface de la liste, une fois connecter, cliquez sur "Abonnés", dans le menu de gauche.

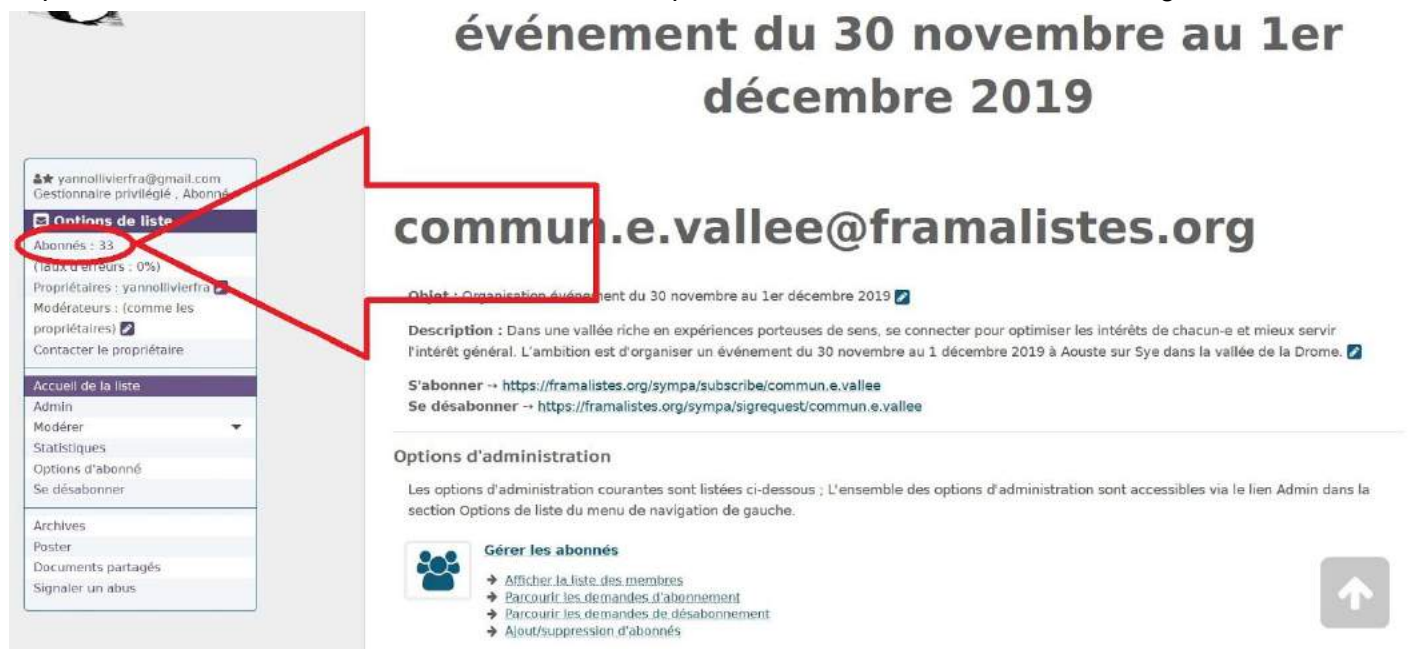

#### Tous les abonnés ont accès à l'ensemble des mails inscrits à cette listes.

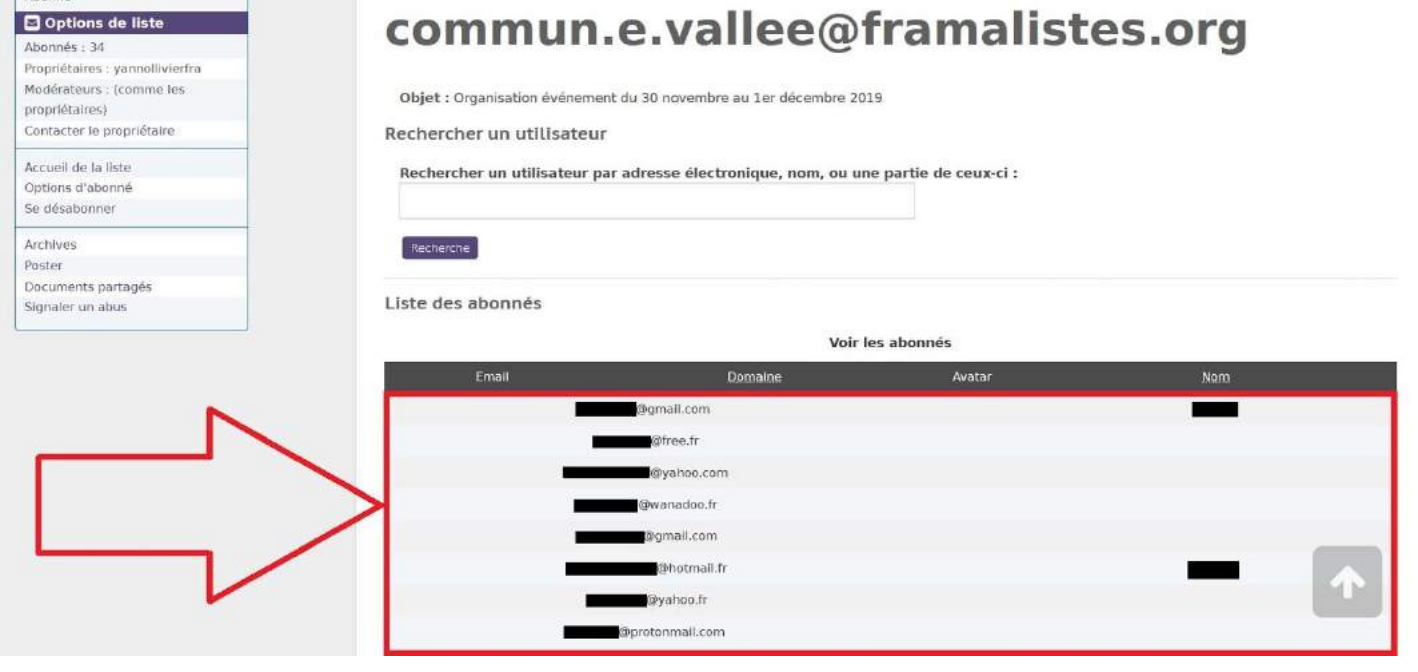